Extranet Ortoprotésica Manual de usuario

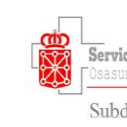

Servicio Navarro de Salud

Subdirección de Farmacia y Prestaciones

V.1.3

# 1 <u>ÍNDICE:</u>

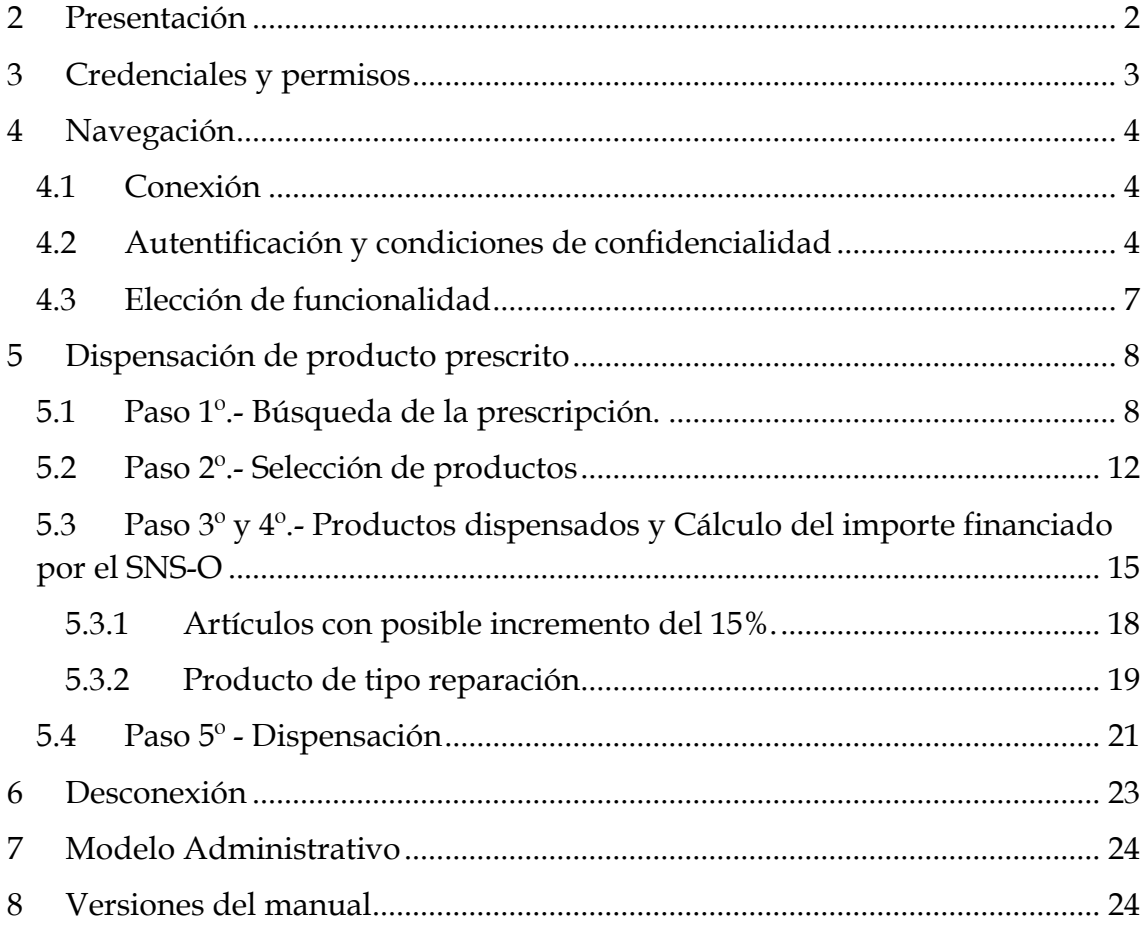

# <span id="page-2-0"></span>*2 Presentación*

El Decreto Foral 33/2023, de 23 de marzo, por la que se regula la prestación ortoprotésica, en su modalidad de ortoprótesis externas, y se crea el registro de establecimientos colaboradores en la gestión de la prestación ortorprotésica, publicado en el Boletín Oficial de Navarra el día 20 de abril de 2023, ha abierto la posibilidad a los Establecimientos dispensadores de los productos ortoprotésicos, a colaborar con la Administración en la gestión de la prescripción, evitando que el paciente abone la parte del importe del producto que será financiado por el Servicio Navarro de Salud-Osasunbidea.

Como ayuda a esta colaboración nace la EXTRANET Ortoprotésica, con distintas funcionalidades que abarcan desde la información sobre los productos prescritos por un profesional de la Red Pública a un paciente; su dispensación; la financiación asociada y la facturación al Servicio Navarro de Salud-Osasunbidea.

Iniciando un camino de largo recorrido, te presentamos el primer Manual de la EXTRANET Ortoprotésica, que irá cambiando sus versiones, de acuerdo a las evoluciones y desarrollos que incorporen nuevas funcionalidades.

Esperando sea de gran ayuda, aprovecho la ocasión para darte la bienvenida como Establecimiento Colaborador en la gestión de la prescripción ortoprotésica.

Un cordial saludo.

Fdo.: Patricia Serra Arbeloa JEFA DEL SERVICIO DE GESTIÓN DE PRESTACIONES Y CONCIERTOS

# <span id="page-3-0"></span>*3 Credenciales y permisos*

La EXTRANET Ortoprótesica, se muestra en un frontal WEB disponible de forma pública y alojado en el Gobierno de Navarra.

Para su acceso, se requerirá usuario y contraseña. Estos datos serán generados y facilitados por el Servicio de Gestión de Prestaciones y Conciertos del Servicio Navarro de Salud-Osasunbidea, a aquellos establecimientos que, tras el proceso de solicitud, han sido autorizados para colaborar en la gestión de la prescripción ortoprotésica de acuerdo a la normativa en vigor.

El usuario y contraseña será remitido al Establecimiento autorizado, mediante envío a su correo electrónico. Dato que deberá ser guardado y custodiado por el Establecimiento colaborador.

En caso de bloqueo, deberán ponerse en contacto con el apoyo establecido en el apartado 7 de este manual.

# <span id="page-4-0"></span>*4 Navegación*

#### <span id="page-4-1"></span>**4.1 Conexión**

La conexión a la Extranet Ortoprotésica, se realizará mediante navegador de INTERNET, en la siguiente URL:

[https://administracionelectronica.navarra.es/GN.Sanidad.GestorOrtoprotesico](https://administracionelectronica.navarra.es/GN.Sanidad.GestorOrtoprotesico.Extranet) [.Extranet](https://administracionelectronica.navarra.es/GN.Sanidad.GestorOrtoprotesico.Extranet)

#### <span id="page-4-2"></span>**4.2 Autentificación y condiciones de confidencialidad**

Para acceder a las distintas funcionalidades de la Extranet Ortoprotésica, el Establecimiento deberá identificarse con usuario y contraseña facilitada por el Servicio de Gestión de Prestaciones y Conciertos.

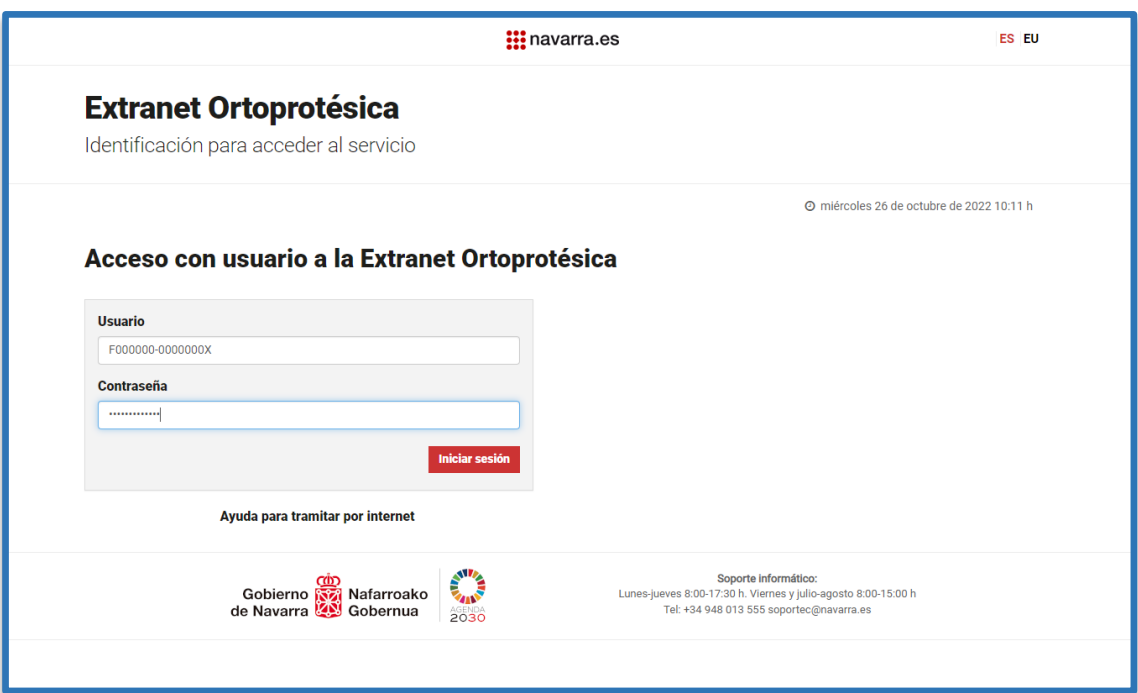

En el caso de que las credenciales introducidas no sean las correctas, nos mostrará el siguiente mensaje:

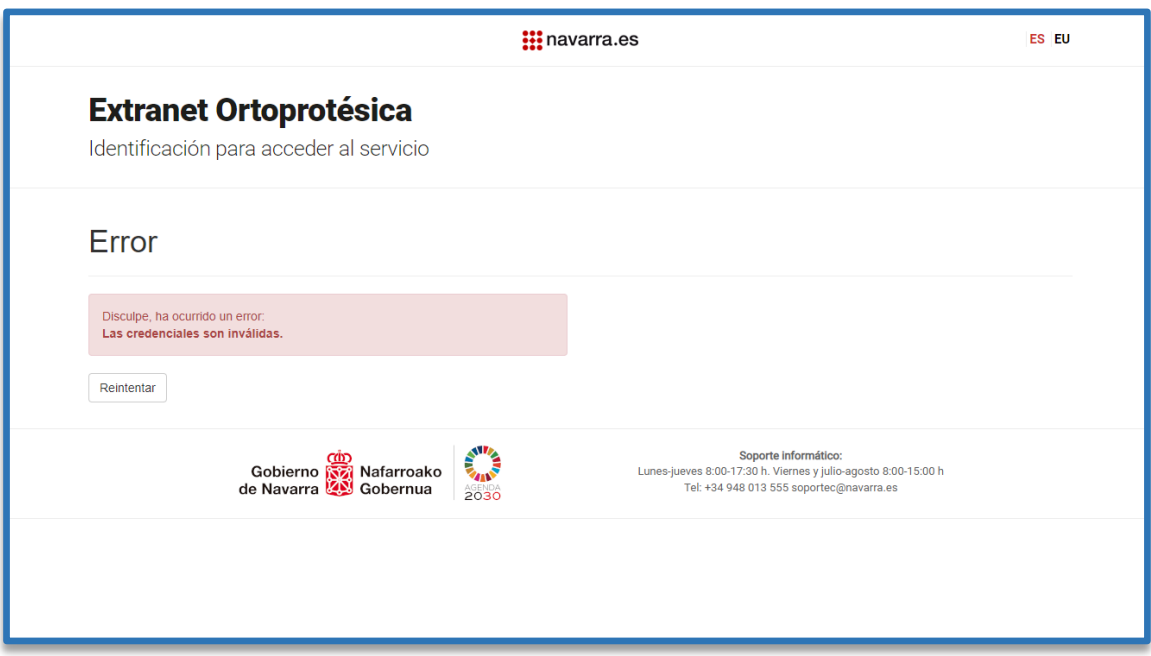

El error se pude producir por bloquearse al usuario debido a la caducidad de la contraseña o por más de cinco intentos de acceso incorrectos, con el siguiente mensaje:

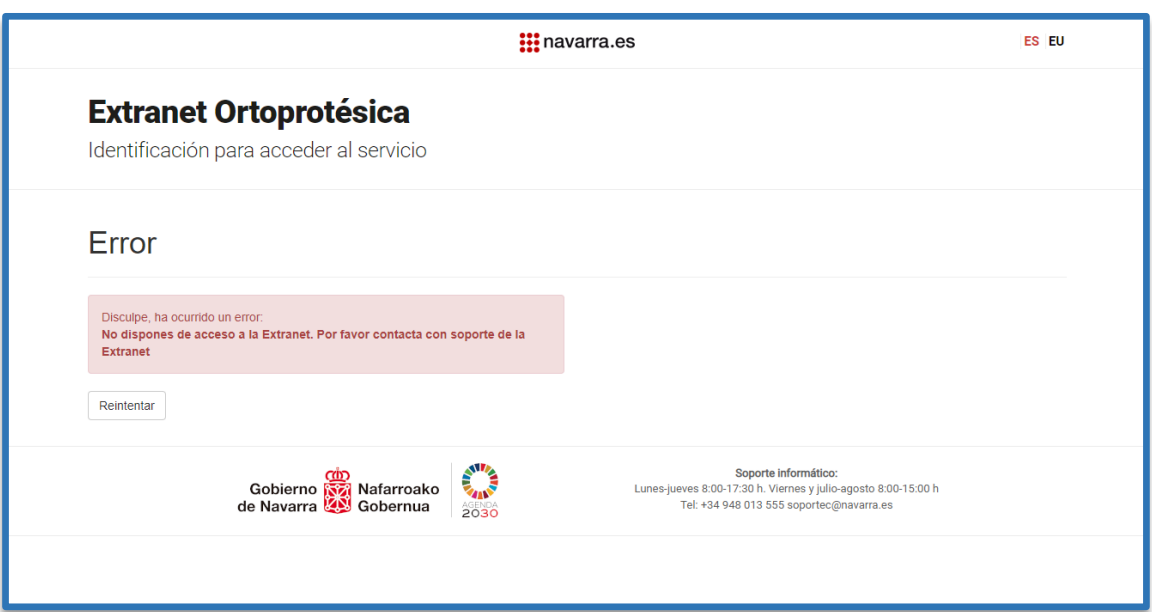

Ante una autentificación positiva, se dará paso a la información sobre conocimiento y aceptación de las condiciones de confidencialidad.

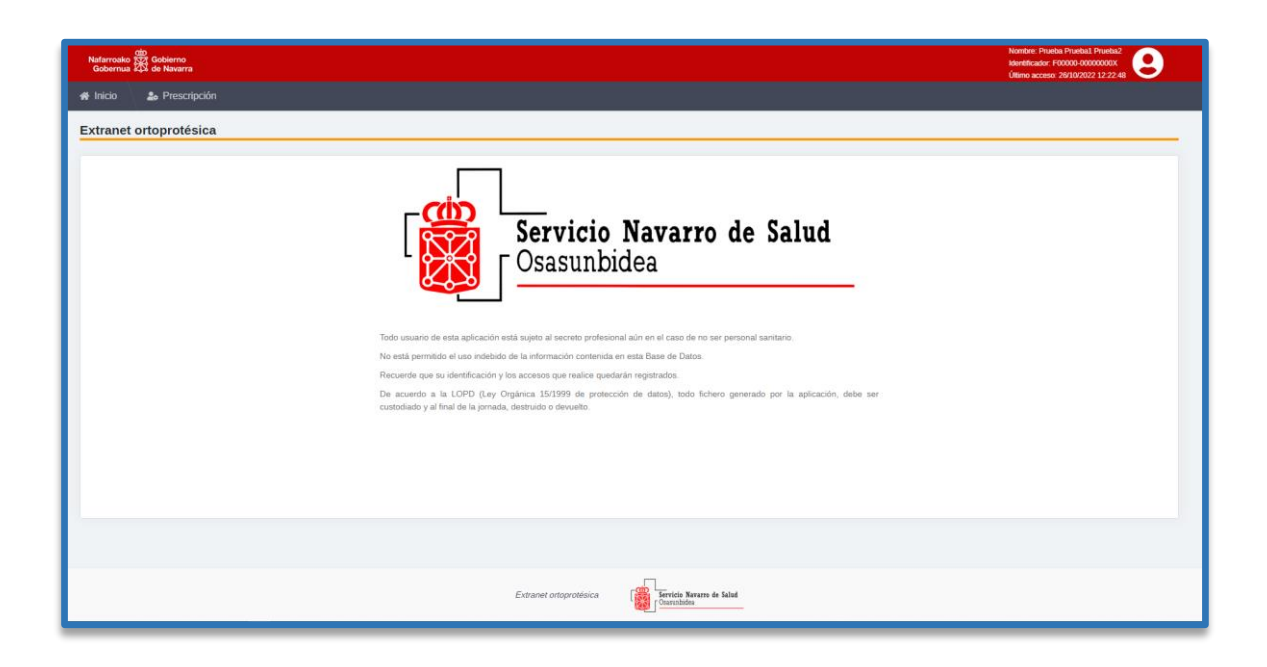

El usuario externo, en su primera conexión al frontal de la dispensación ortoprotésica, deberá aceptar las condiciones de uso del frontal. Una vez aceptada por primera vez, no se volverá a solicitar hasta transcurridos 6 meses o hasta que se produzca un cambio en las condiciones de uso.

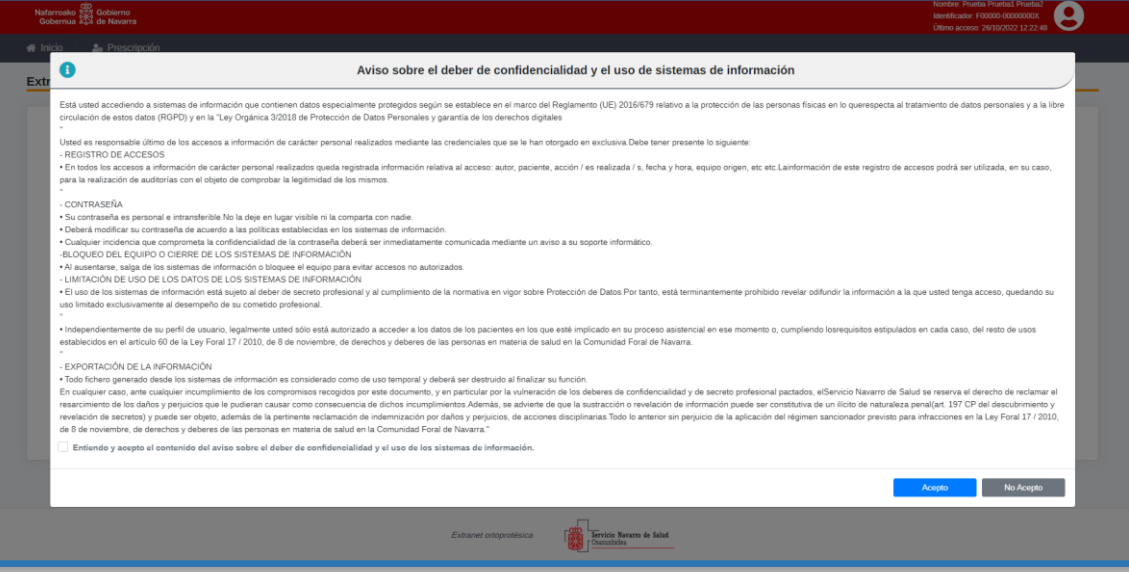

## <span id="page-7-0"></span>**4.3 Elección de funcionalidad**

Una vez identificados y de acuerdo al perfil del usuario podremos elegir la funcionalidad entre las existentes en el menú.

Si elegimos una acción no incluida en nuestro perfil, el sistema negará el acceso mostrando el siguiente mensaje:

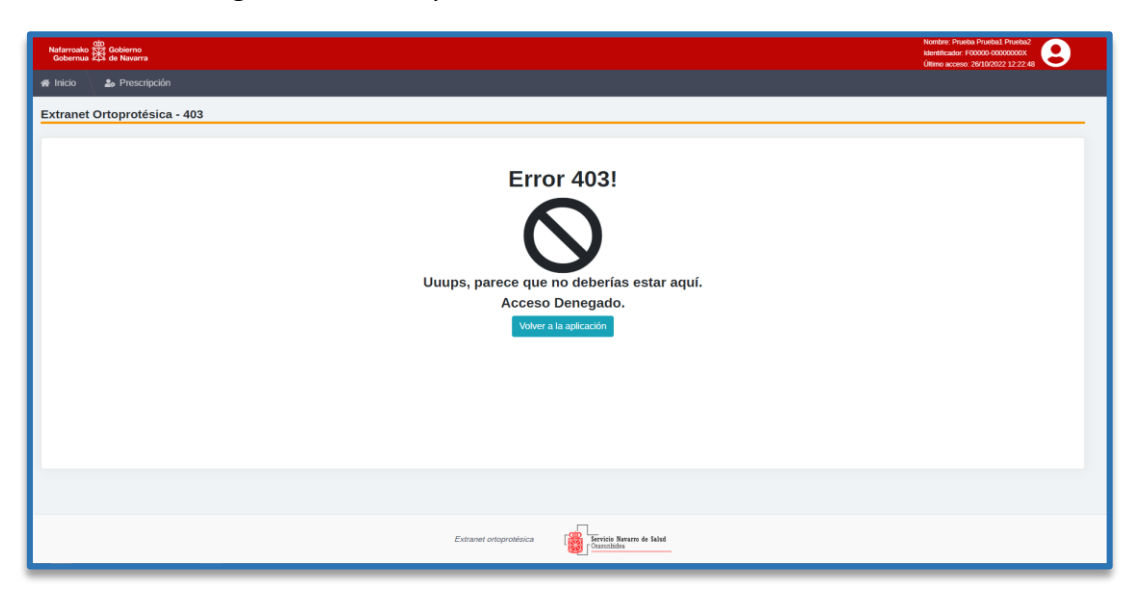

En este caso, deberá ponerse en contacto con el soporte técnico para la corrección de dicha incidencia.

Tras la correcta identificación y autentificación del Establecimiento colaborador, se podrá comenzar a navegar por la Extranet Ortoprotésica. La siguiente pantalla mostrará el mensaje relativo a la protección de datos y secreto profesional. Además, encontraremos información del usuario conectado y la barra de menú (*barra que irá incorporando las distintas funcionalidades, de acuerdo a la evolución de la Extranet Ortoprotésica*): Usuario conectado

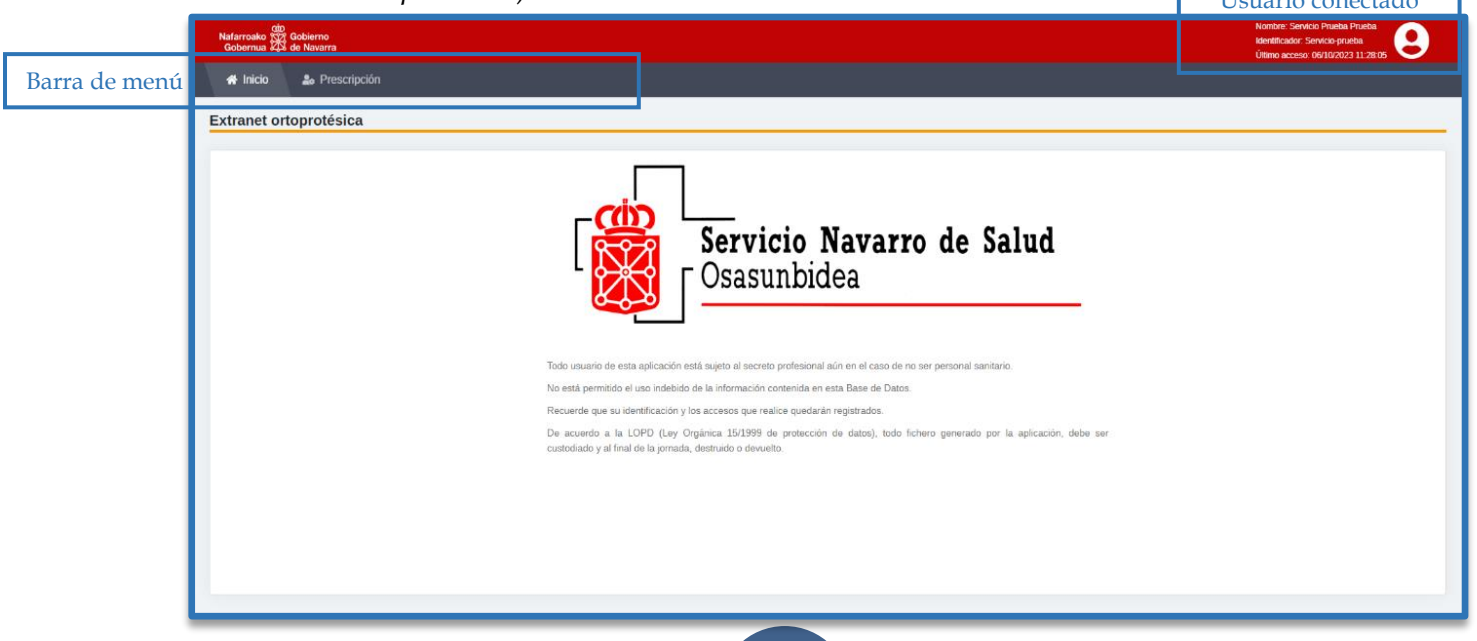

En esta versión disponemos de las funcionalidades de **Prescripción** y **Facturación**

<span id="page-8-0"></span>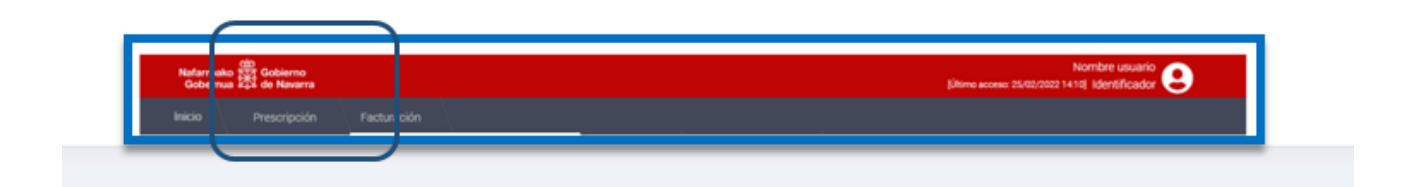

# *5 Dispensación de producto prescrito*

La dispensación de los productos prescritos por los facultativos de la Red Pública, la realizaremos mediante la opción **Prescripción + Dispensar prescripción** que encontraremos en la barra de menú.

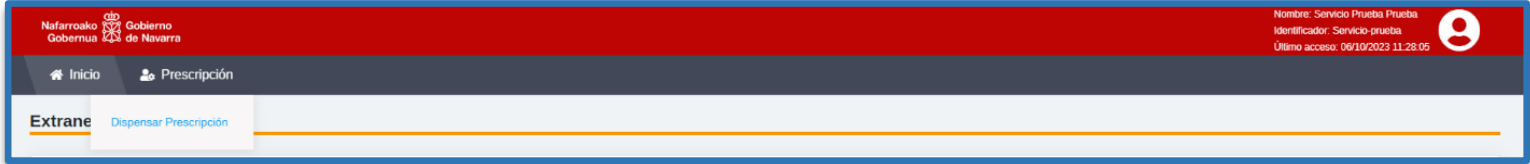

Este proceso consta de cinco pasos, identificados en cada momento.

#### <span id="page-8-1"></span>**5.1 Paso 1º.- Búsqueda de la prescripción: "Recupera la prescripción".**

El primer paso del proceso se concreta en la búsqueda de los productos prescritos.

El sistema nos llevará hasta la pantalla de búsqueda:

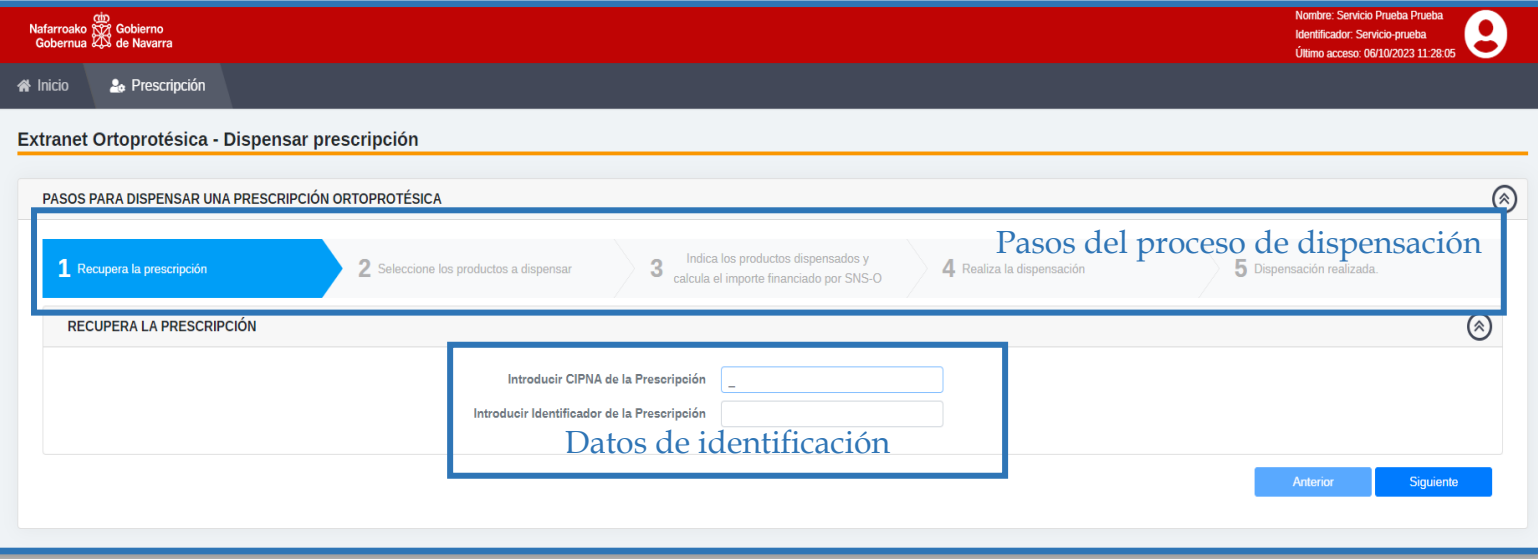

Para acceder a los datos de una prescripción, deberemos introducir el CIPNA del paciente y el identificador de la prescripción (código recogido en la prescripción).

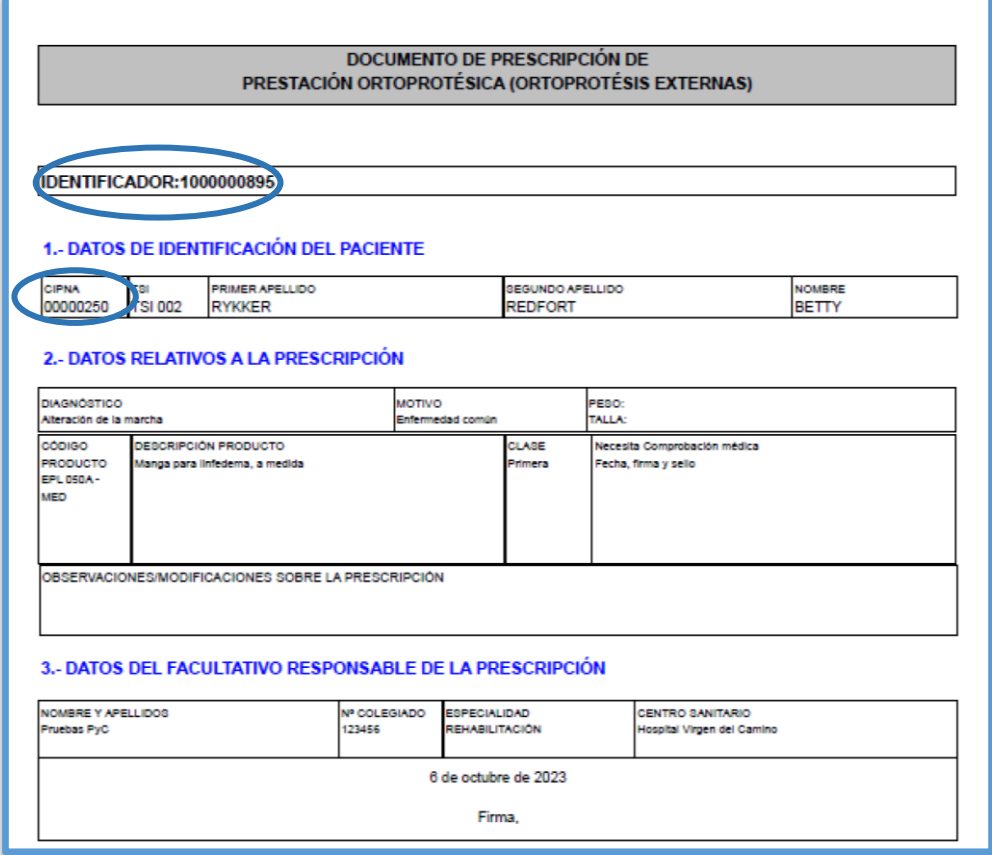

Pulsando el botón **Siguiente**, la aplicación pasará al paso 2 visualizando los productos que incluyen la prescripción realizada por el profesional del Servicio Navarro de Salud-Osasunbidea.

Existen situaciones en las que el usuario de la **Extranet Ortoprotésica no puede dispensar.** Recogemos las más importantes y los mensajes asociados a las mismas:

 **La prescripción no existe**: puede deberse a que se ha introducido erróneamente los datos del CIPNA o identificador de la prescripción o que la prescripción no ha sido creada con los estándares establecidos en el Servicio Navarro de Salud-Osasunbidea. La aplicación nos avisará de dicha circunstancia con el siguiente mensaje:

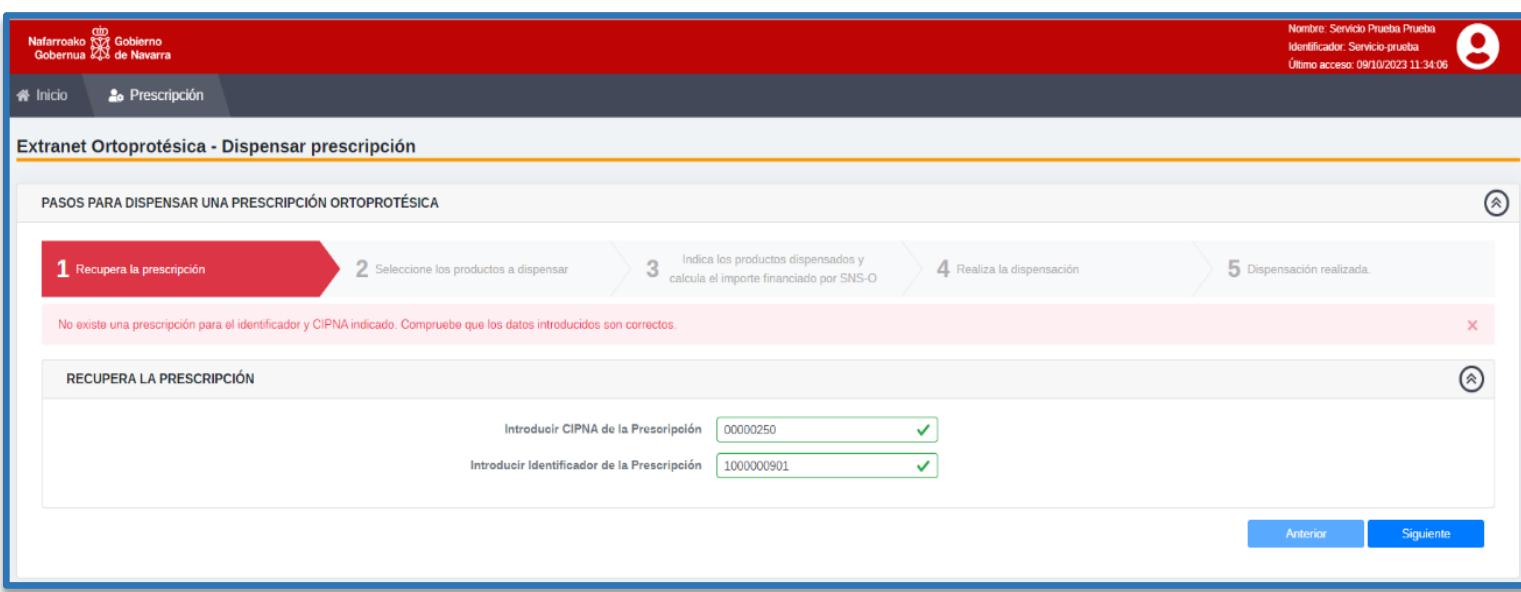

 **Paciente ha fallecido antes de la fecha de dispensación.** En los casos que el paciente ha fallecido con anterioridad a la fecha de la dispensación se pierde el derecho a la financiación. La aplicación avisará con el siguiente mensaje:

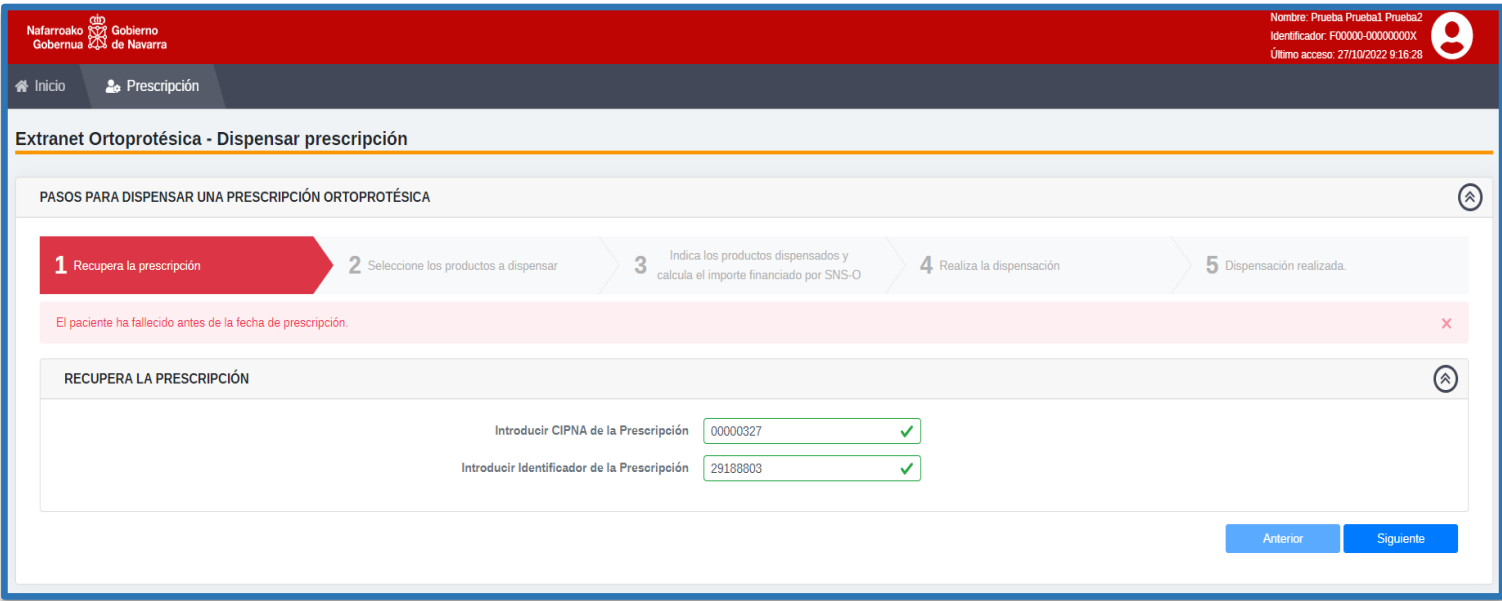

 **Pérdida de conexión a los datos del paciente.** En algunos momentos, puede perderse la conexión con la base de datos institucional contenedor de los datos del paciente. Se mostrará el siguiente mensaje:

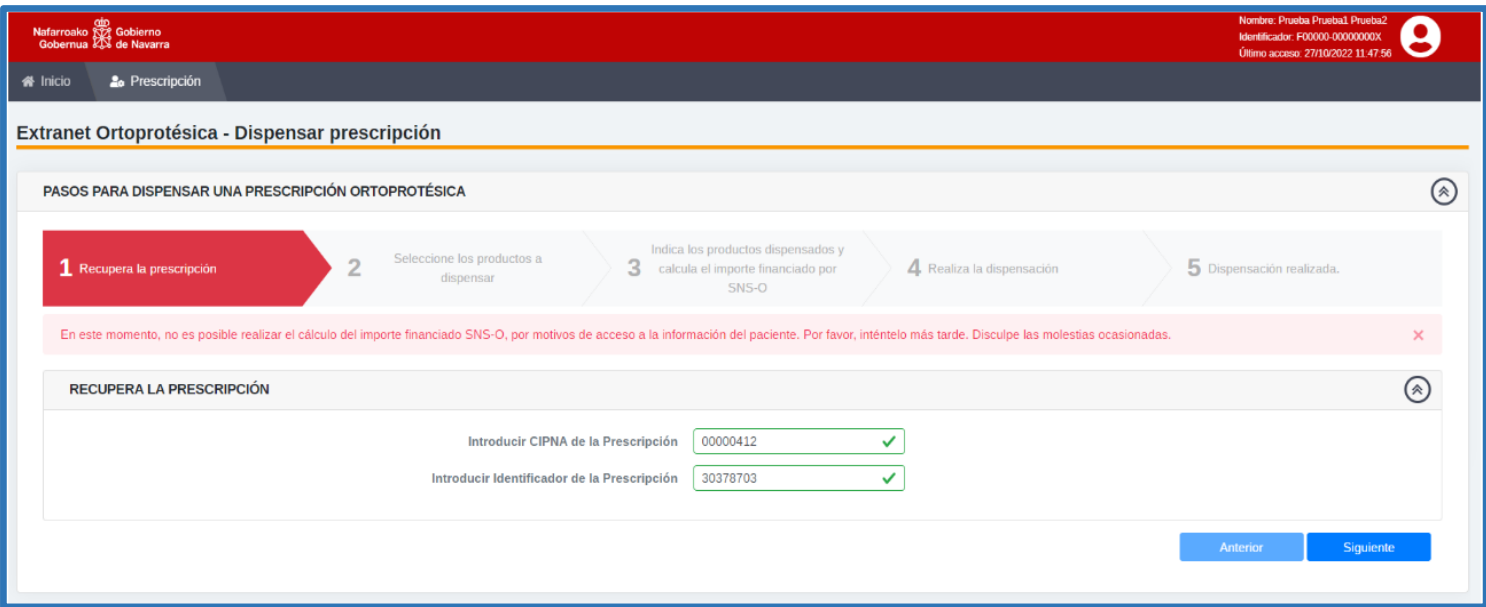

#### <span id="page-12-0"></span>**5.2 Paso 2º.- Selección de productos**

Identificada la prescripción clicando en **Siguiente** en el Paso 1, la aplicación mostrará los productos asociados a dicha prescripción, con la siguiente información:

- Check de selección de producto:
- Código de producto
- $\checkmark$  Tipo de elaboración
- Descripción del producto
- $\checkmark$  Estado del producto, con los siguientes valores:
	- o **Dispensable**: Producto con posibilidad de seleccionar y dispensar por parte del Establecimiento

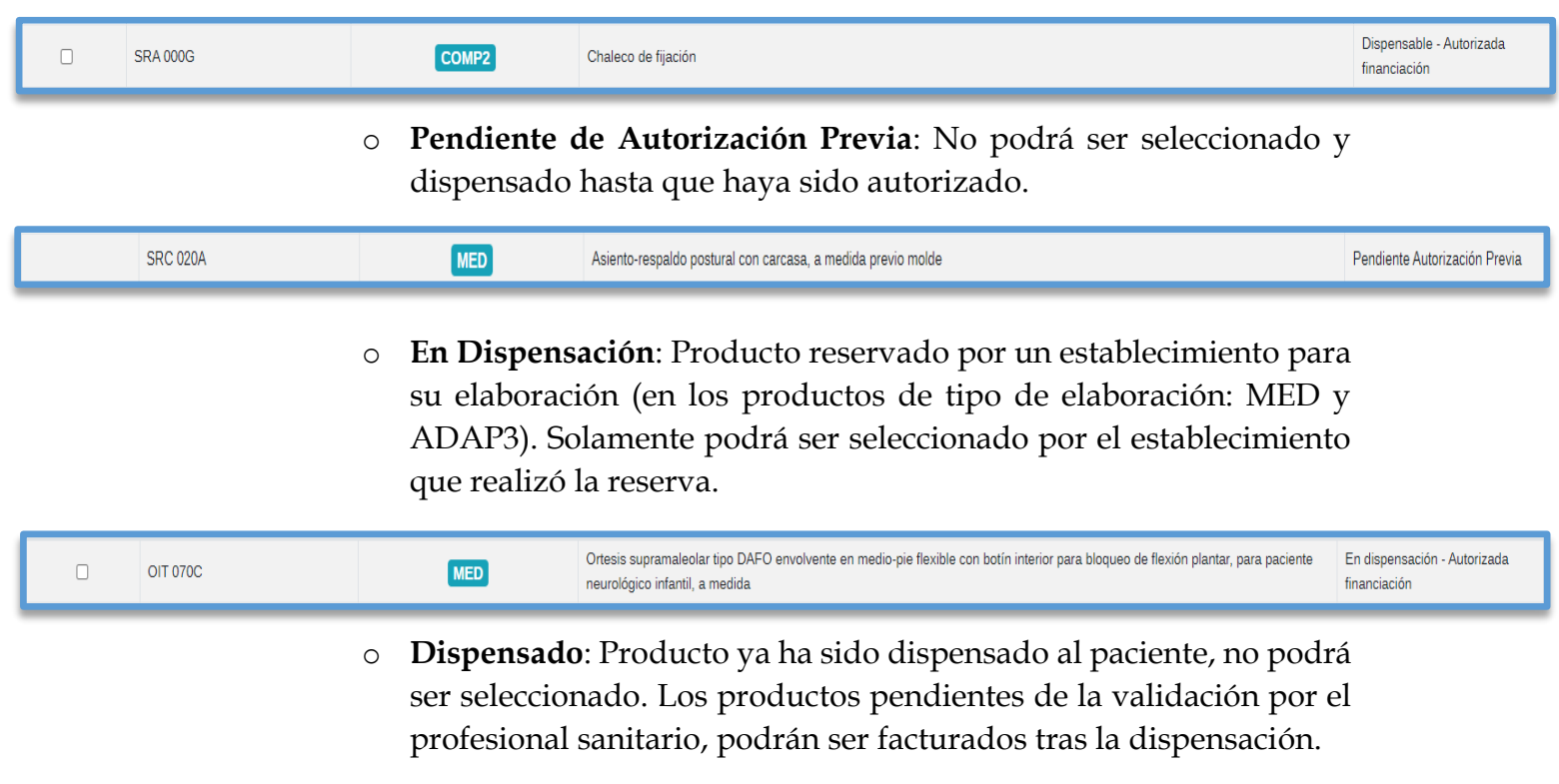

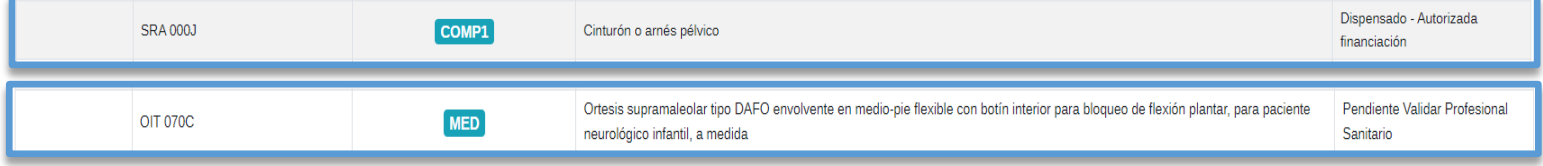

- o **Anulado**: Producto sin posibilidad de seleccionar.
- o **Erróneo**: Producto sin posibilidad de seleccionar.
- o **Caducado**: Producto sin posibilidad de seleccionar.

#### *Pantalla con ejemplo de productos asociados a una prescripción con posibilidad de selección.*

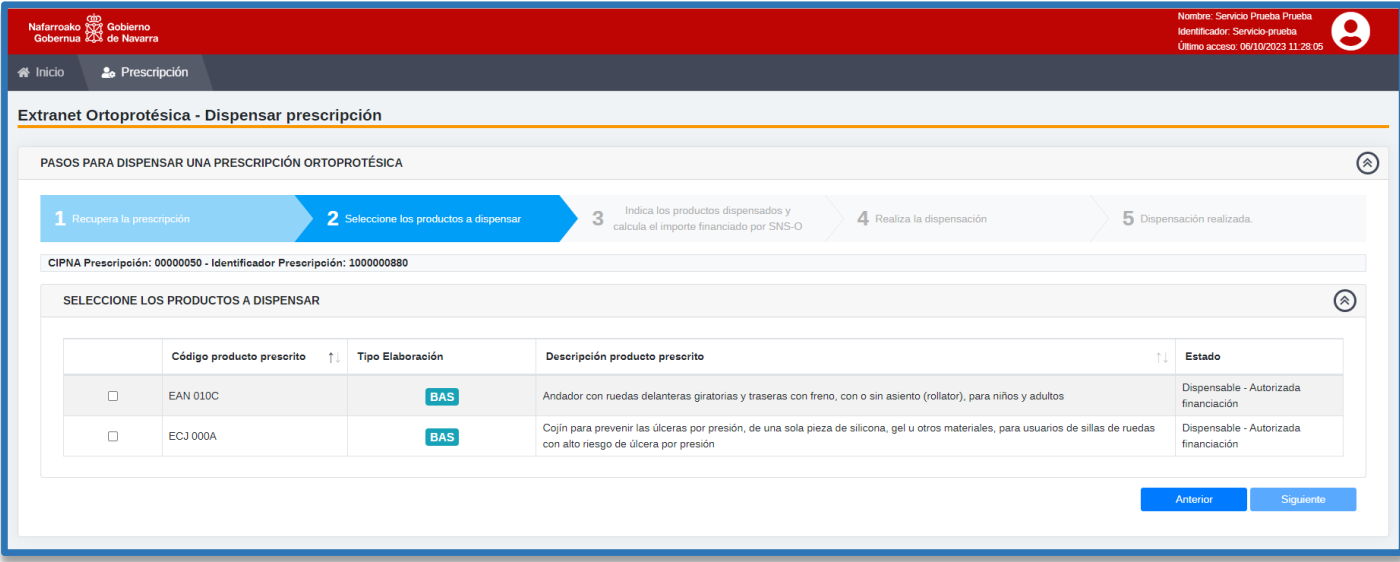

*Pantalla con ejemplo de productos asociados a una prescripción sin posibilidad de selección.*

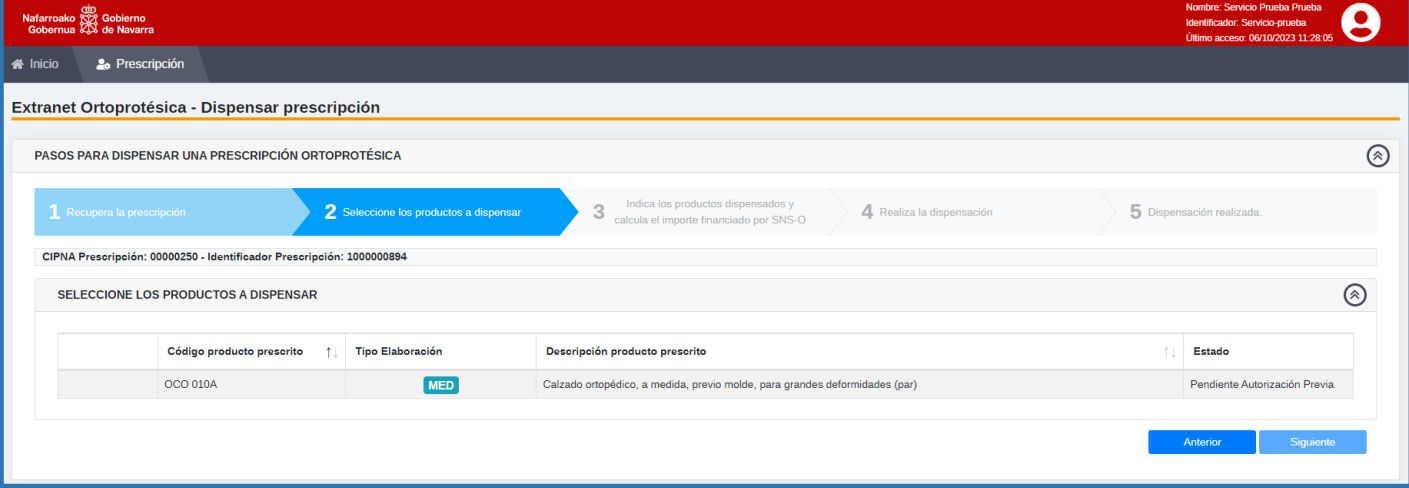

*Pantalla con ejemplo de productos asociados a una prescripción con y sin posibilidad de selección.*

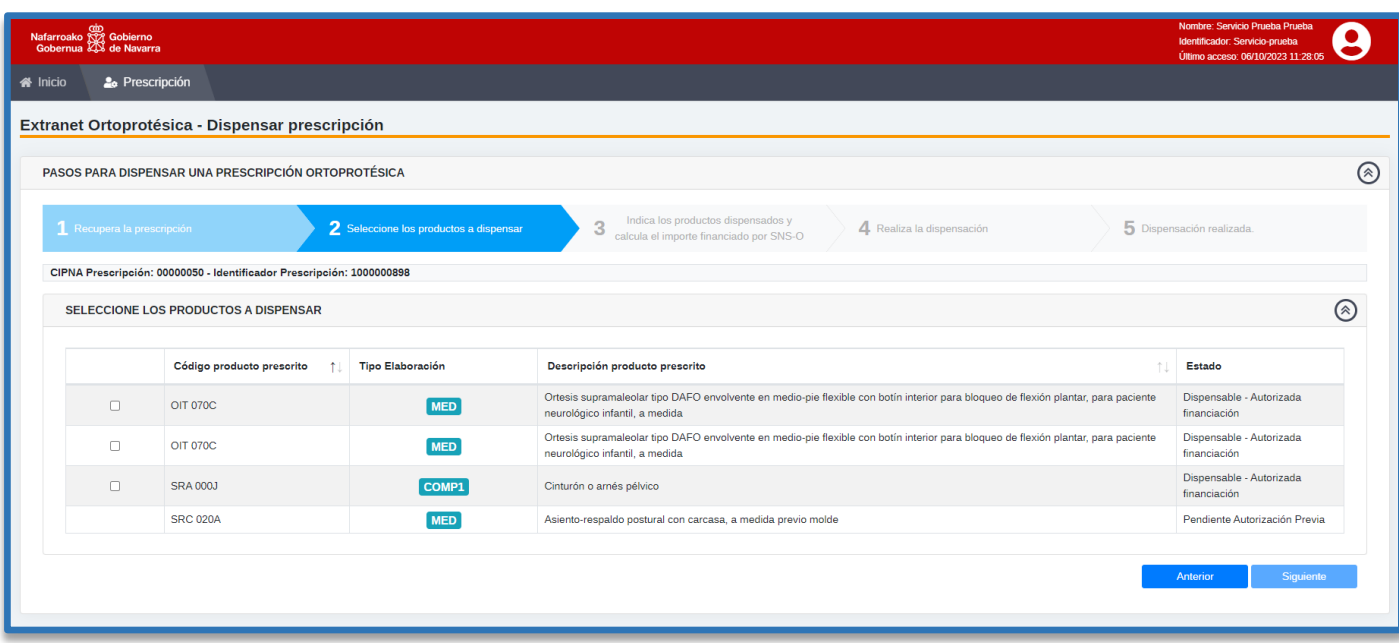

Para seleccionar los productos a dispensar por el Establecimiento Colaborador, se realizará un clic en el recuadro a la izquierda en la línea del producto o productos y clicaremos en **Siguiente**, pasando al Paso 3º.

## <span id="page-15-0"></span>**5.3 Paso 3º y 4º.- Productos dispensados y Cálculo del importe financiado por el SNS-O**

La aplicación mostrará los productos seleccionados, dando la opción de volver al paso 2 para completar la selección si fuera necesario.

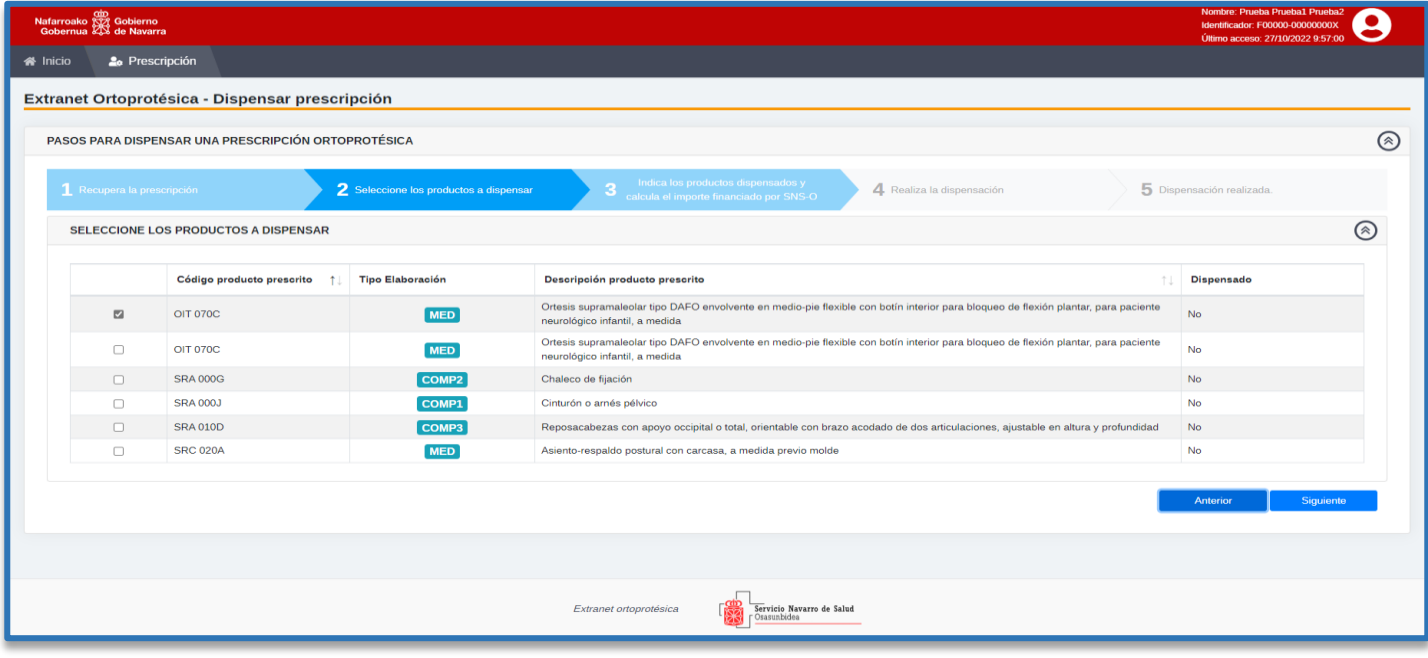

Seleccionado el producto o productos, pasaremos a la siguiente pantalla pinchando en **Siguiente**. Nos mostrará la relación de los productos seleccionados, (código de producto, tipo de elaboración y descripción del producto) así como la misma información del producto dispensando, debiendo incorporar por parte del establecimiento el Precio Venta al Público (PVP) de cada uno de los productos a dispensar.

En el ejemplo utilizado, se puede observar que solo nos da la información del producto seleccionado. Incorporaremos el PVP y pulsaremos **Siguiente**.

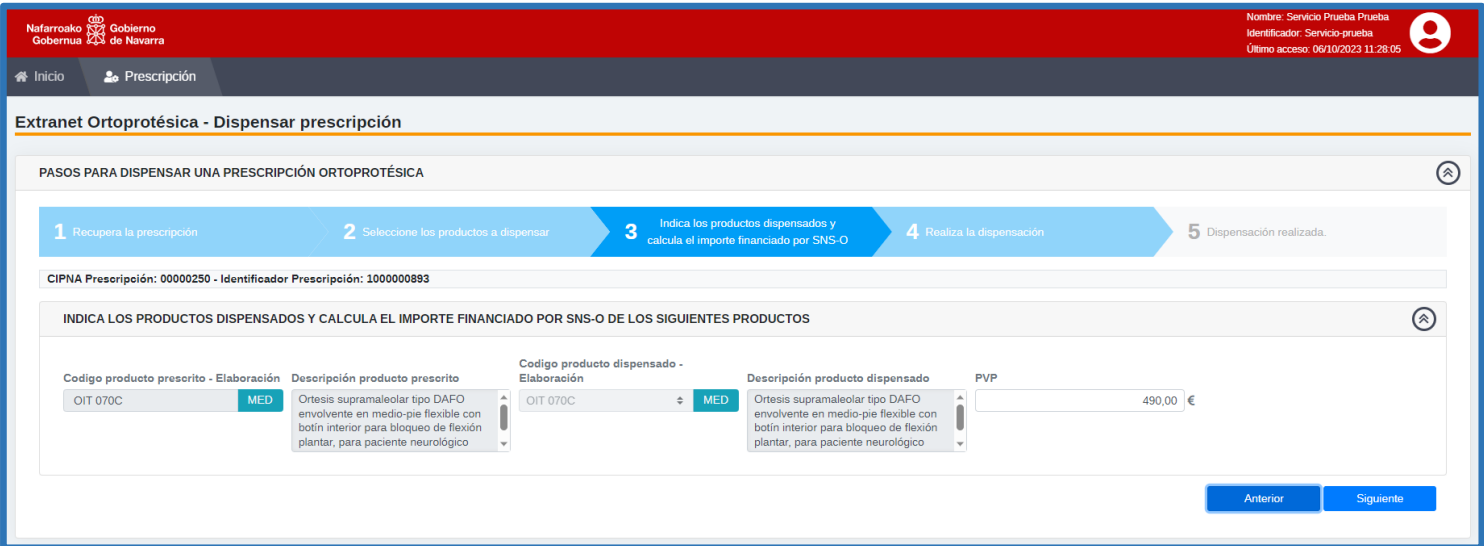

La aplicación realizará en cálculo del importe a financiar por el SNS-O y el importe a abonar por parte del paciente, en función de:

- $\checkmark$  TIS del paciente y grupo asistencial.
- $\checkmark$  Motivo de la prescripción
- Precio venta al público del producto
- $\checkmark$  IMF del producto
- $\checkmark$  Si el producto tiene asignado en catálogo aportación por parte del paciente.

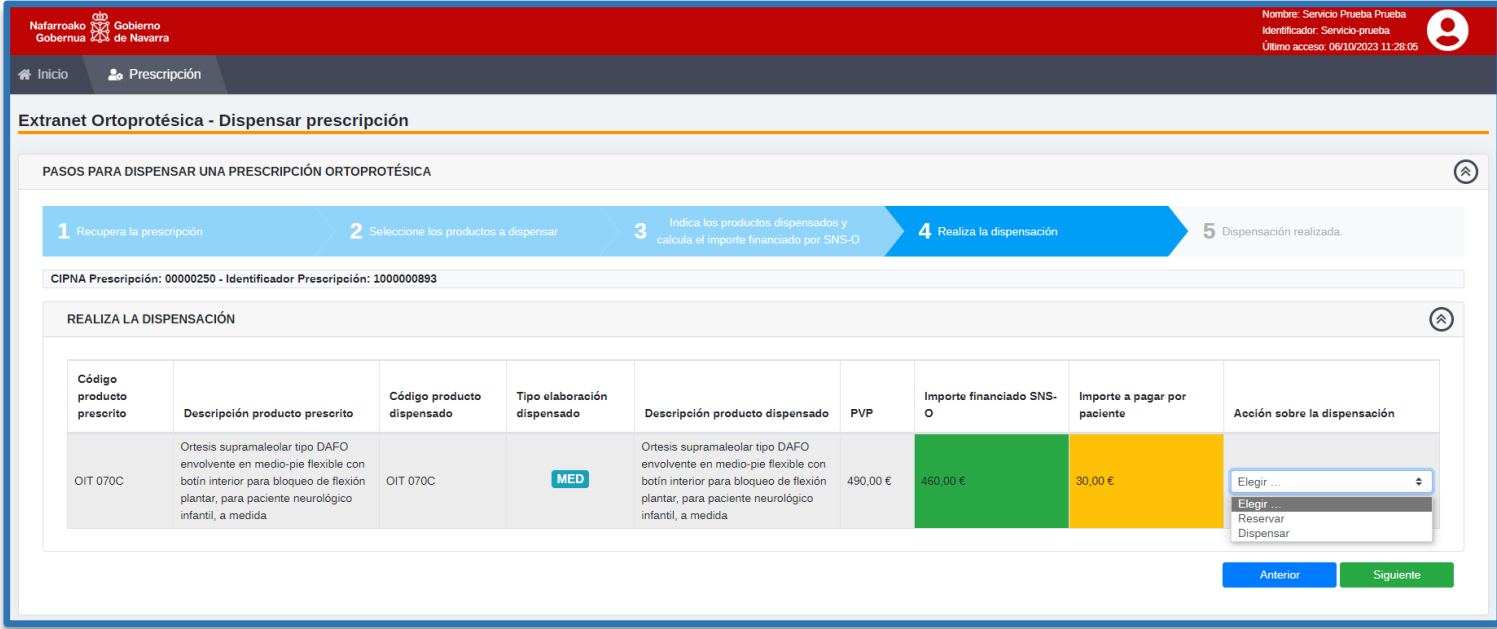

Deberemos señalar la acción sobre la dispensación a realizar:

 **Dispensar**: cuando se va a realizar la entrega al paciente. Aparecerá el siguiente mensaje.

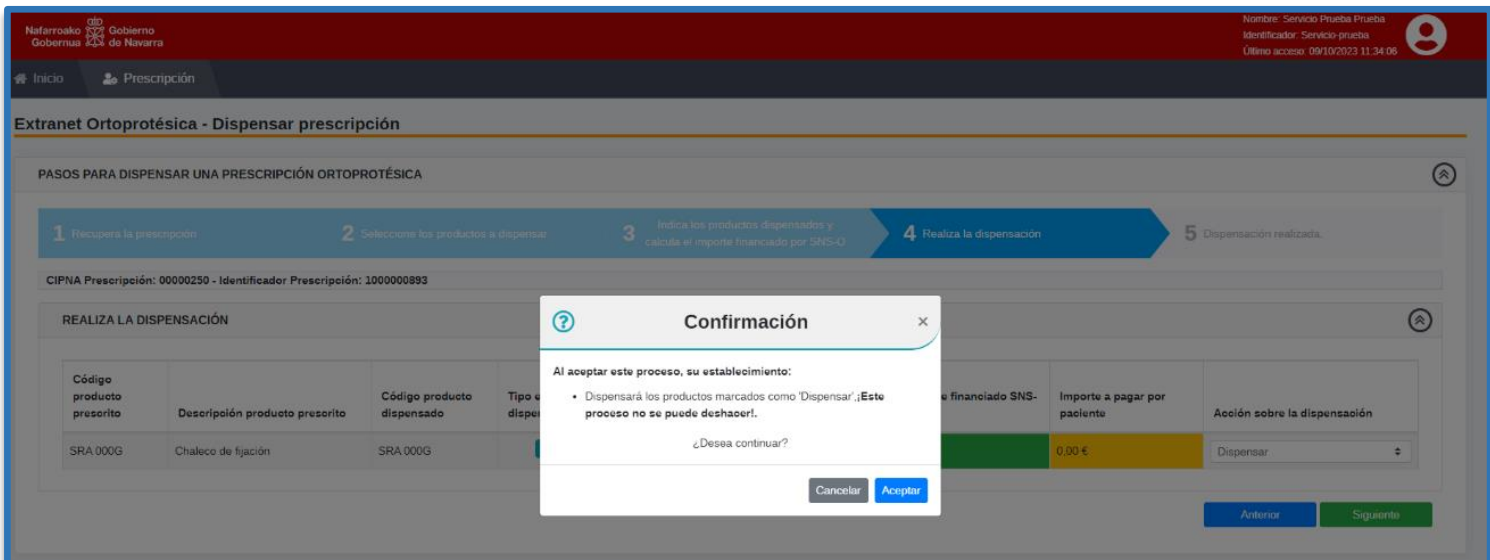

 **Reservar**: Acción a utilizar en aquellos productos de tipo MED o ADAP3, que requieren de la elaboración o adaptación por el establecimiento, por lo que la dispensación no puede ser inmediata. En estos casos, el sistema a la hora de guardar nos dará el siguiente mensaje:

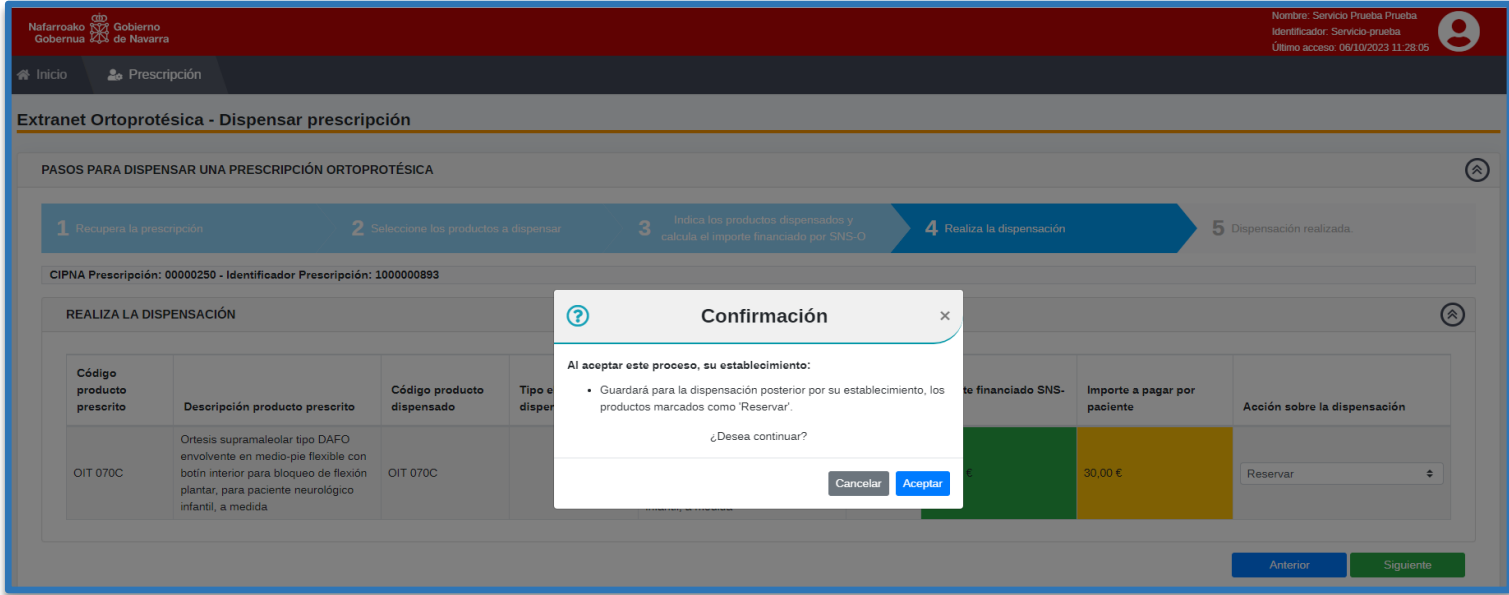

Al aceptar el producto quedará en estado "**En Dispensación**" de manera que inhabilita la opción de ser dispensado por otro establecimiento.

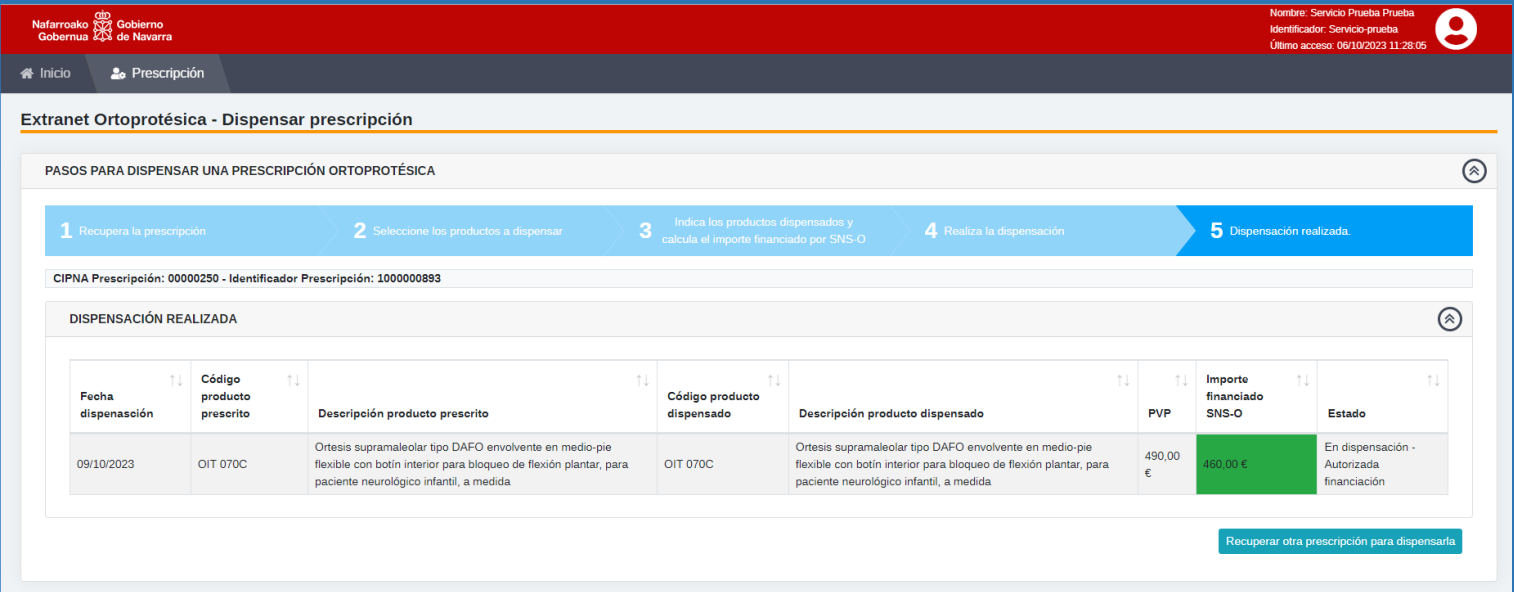

 **Liberar reserva**: seleccionando esta acción el establecimiento que, habiendo reservado un producto, por cualquier motivo no puede realizar la dispensación, vuelve a dejar el producto en "dispensable" para que otro establecimiento pueda dispensarlo. El sistema ofrecerá el siguiente mensaje:

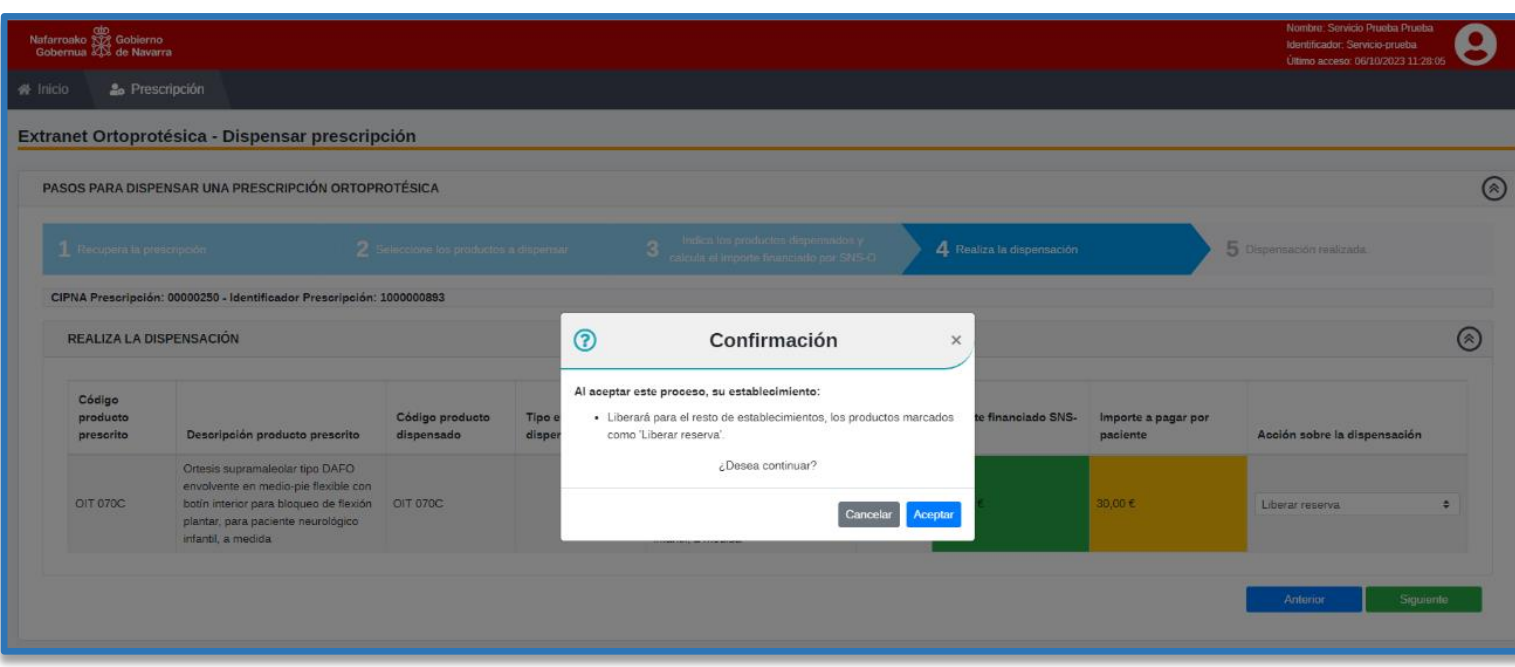

Para autorizar cualquier acción, clicaremos en **Aceptar.**

#### <span id="page-18-0"></span>5.3.1 **Artículos con posible incremento del 15%.**

El catálogo de ortoprótesis externas establece la posibilidad de un incremento del 15% del IMF en prendas de compresión para terapia de linfedema, quemados y grandes queloides, en cuya prescripción se solicite que su fabricación se realice en tejido plano en lugar de tejido circular.

La Extranet contempla estos casos y los refleja en el proceso de cálculos de importes. Para visualizarlo pondremos un ejemplo:

Seleccionamos el producto como hemos descrito en los casos anteriores e introduciremos el importe correspondiente de PVP. Posteriormente seleccionaremos el **15,00** en la casilla del **"Incremento IMF"**.

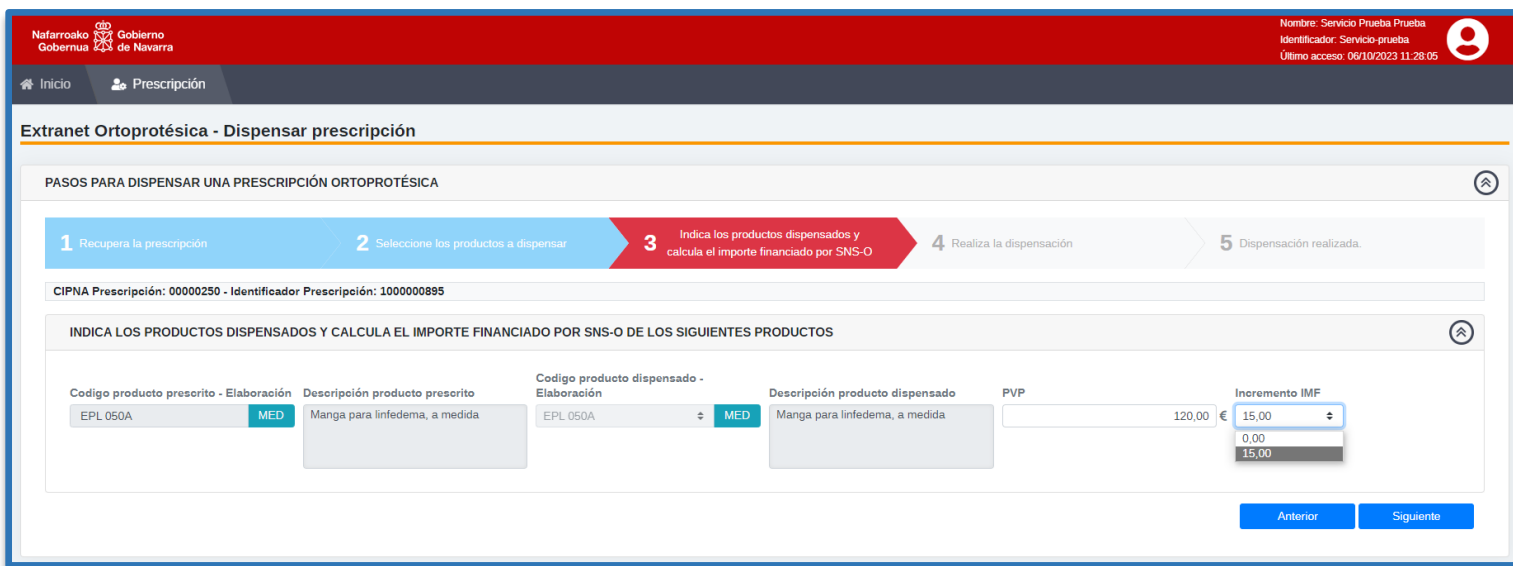

El cálculo de importes ya lo refleja la aplicación teniendo en cuenta el porcentaje de incremento sobre el IMF:

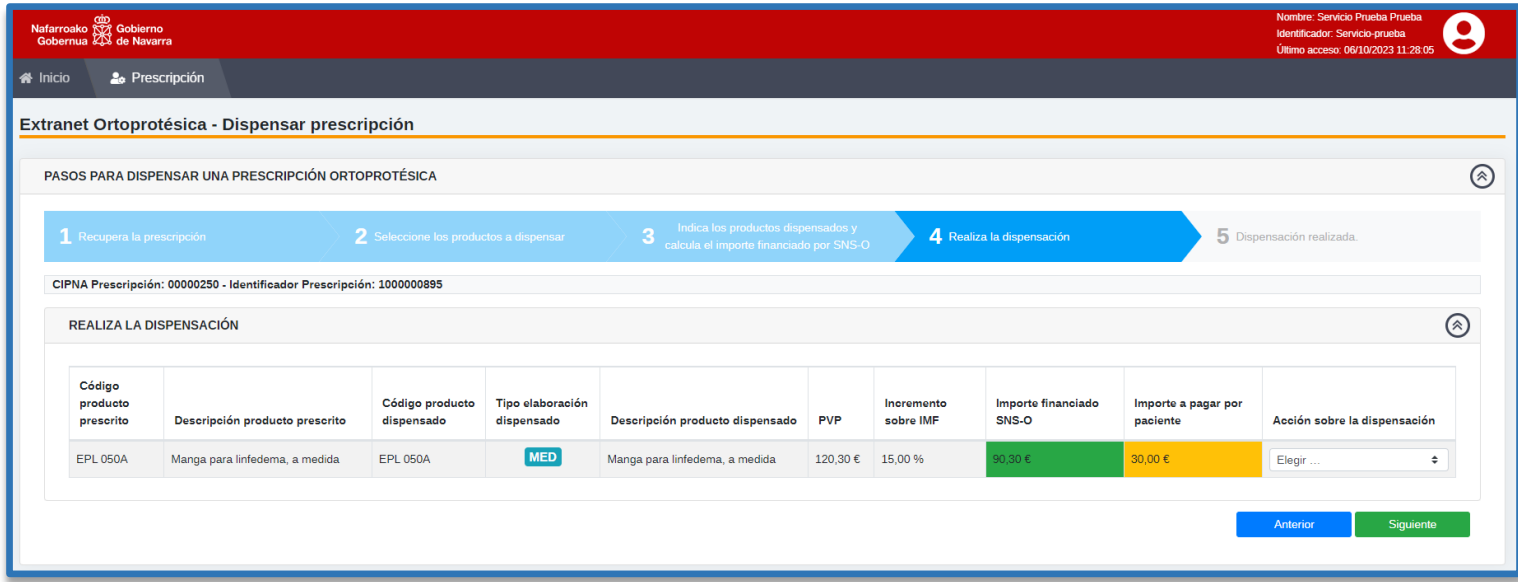

#### <span id="page-19-0"></span>**5.3.2 Producto de tipo reparación**

Las reparaciones de ciertos productos están contempladas en el catálogo en vigor. Requieren siempre de autorización previa por parte del Servicio de Gestión de Prestaciones y Conciertos, por lo que el paciente siempre deberá aportar el presupuesto de la reparación facilitado por el establecimiento.

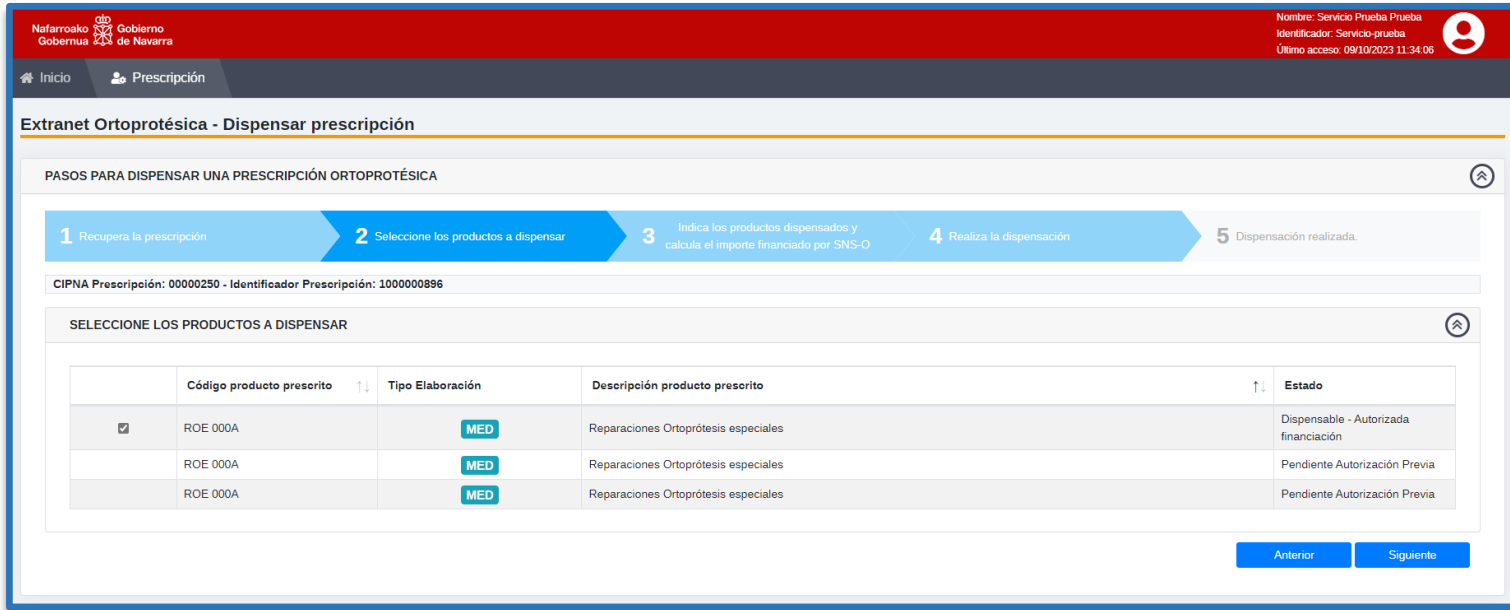

La selección y dispensación de estos productos, se realizará del mismo modo que en los casos anteriores.

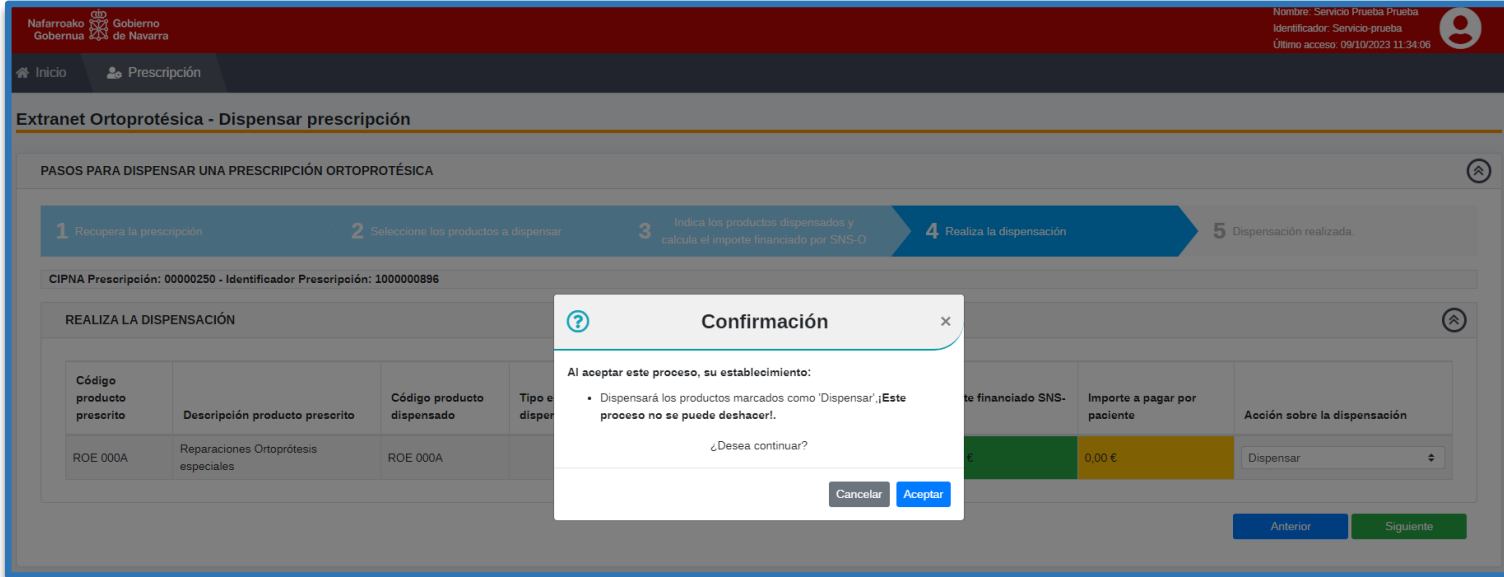

#### <span id="page-21-0"></span>**5.4 Paso 5º - Dispensación**

Seleccionando la opción Dispensar y pinchando en **Siguiente**.

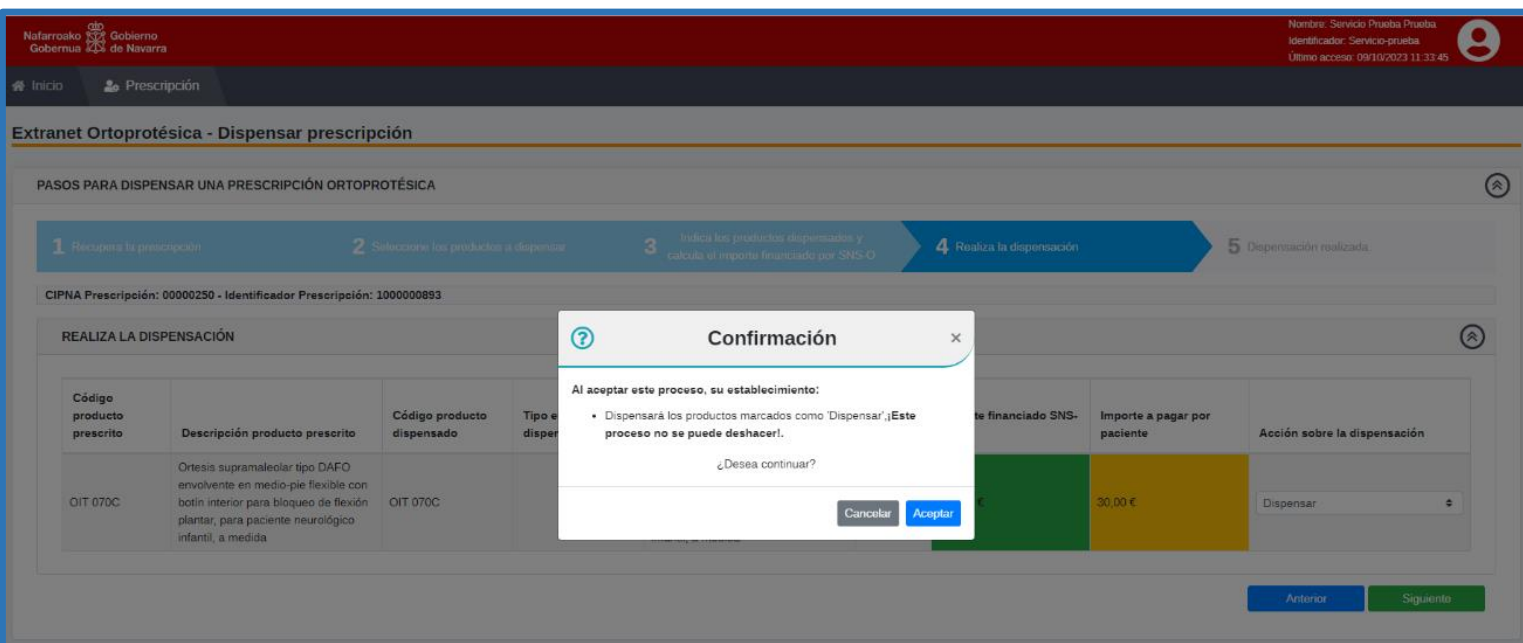

Puede darse el caso que el importe de financiación por parte del SNS-O, resulte = 0, debido al tipo de aseguramiento del paciente o porque exista un tercero responsable del pago.

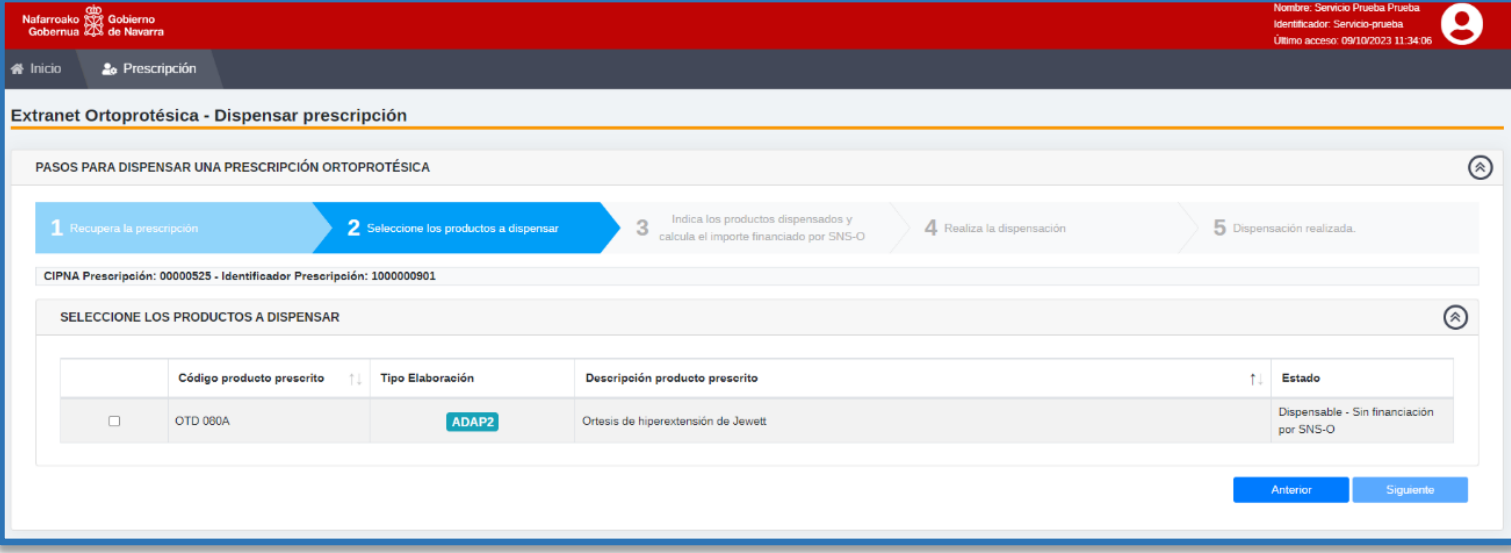

En estos casos, la dispensación se realizará de la forma habitual, quedando resgistrado en todo el sistema dicha dispensación sin financiación.

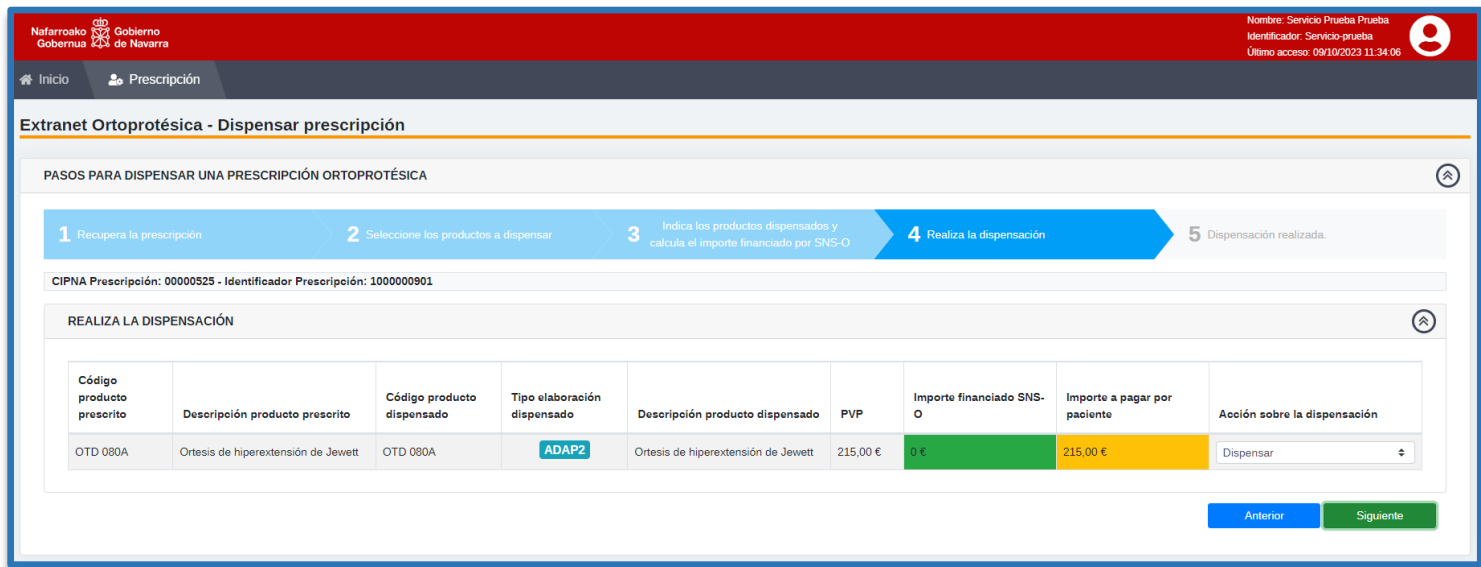

La aplicación nos llevará al resumen del importe financiado por el SNS-O (en este caso 0€), abriendo la posibilidad de iniciar otra dispensación, clicando en el botón de **Recuperar otra prescripción para dispensarla.**

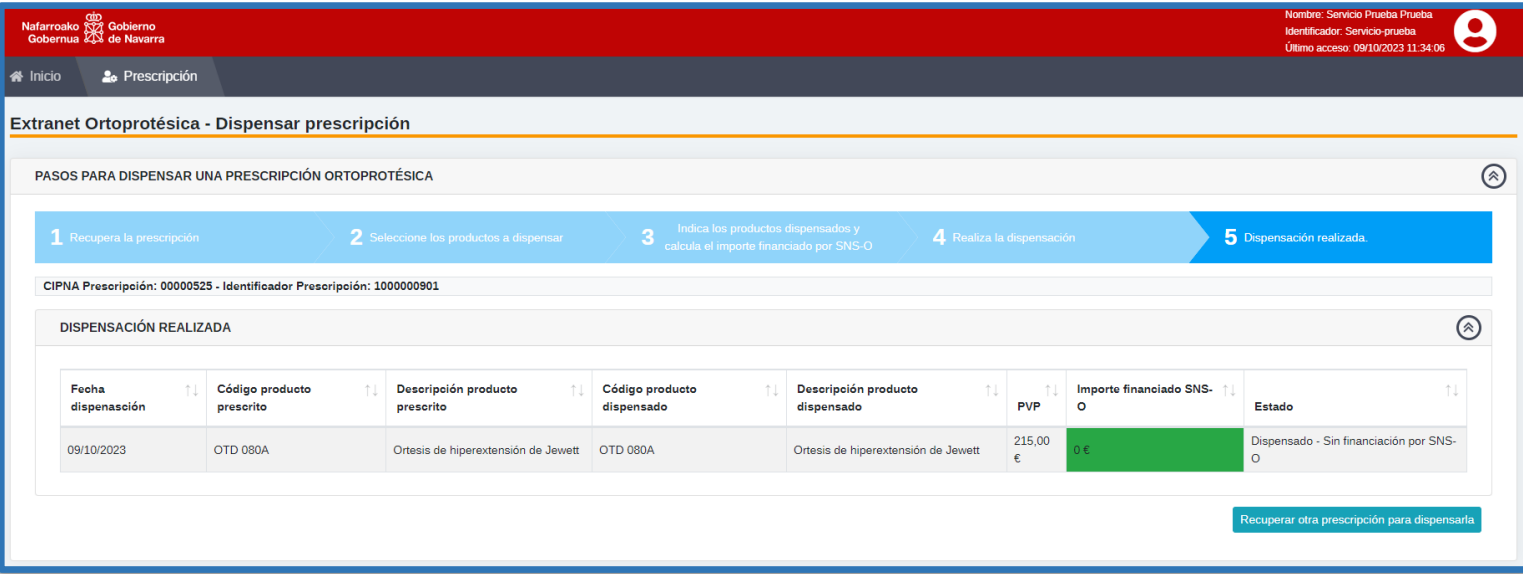

# <span id="page-23-0"></span>*6 Desconexión*

La desconexión correcta de la Extranet Ortoprotésica, la realizaremos clicando el botón de **Salir** que encontraremos en la parte superior derecha del menú al pinchar sobre el perfil del usuario, como muestra la siguiente imagen.

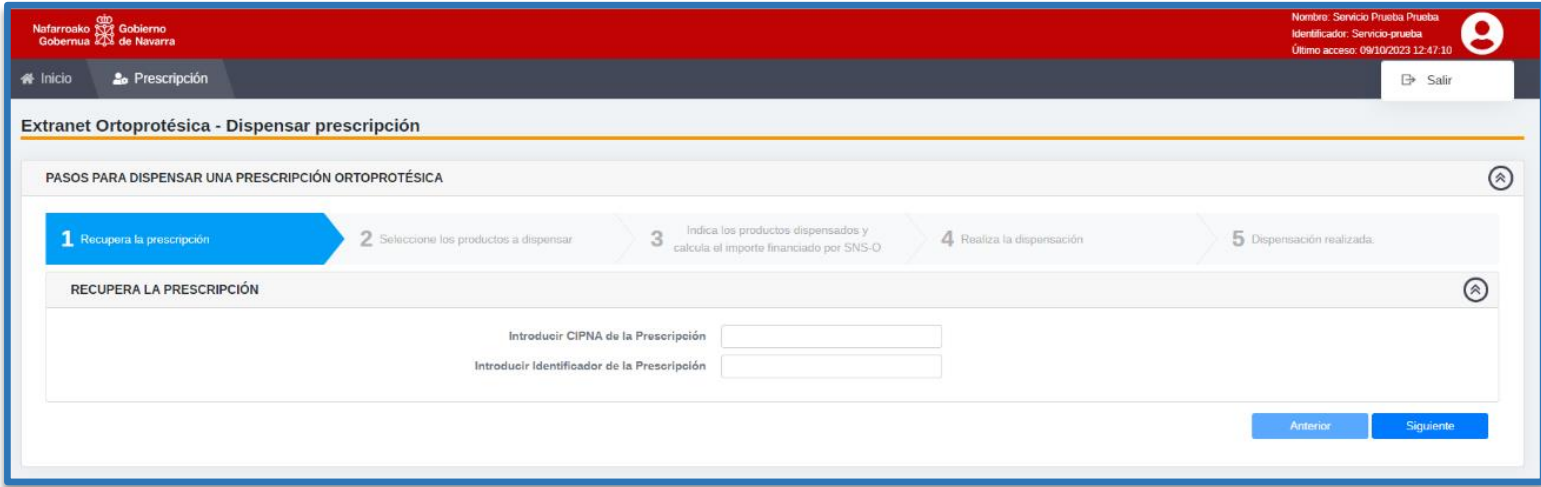

# <span id="page-24-0"></span>*7 Modelo Administrativo*

El soporte a los usuarios incluye las incidencias funcionales y técnicas de la Extranet Ortoprotésica.

El equipo de atención técnico y funcional, CAU Gestor Ortoprotésico:

- Comprueba la disponibilidad de la aplicación y de los servicios.
- Ayuda al acceso por parte del usuario. (acceso a internet, navegadores compatibles, URL, revisión de transcripción de prescripción, comprobación de inclusión de productos en una prescripción).

**Medio de contacto:** Telefónico **(917409936 - 917832539) Horario: lunes** a **viernes** de **09:00** a **21:00** y **sábados** de **09:00** a **14:00**

# <span id="page-24-1"></span>*8 Versiones del manual*

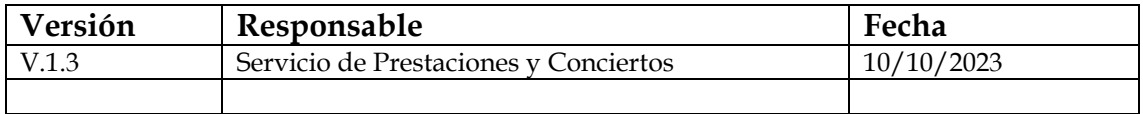